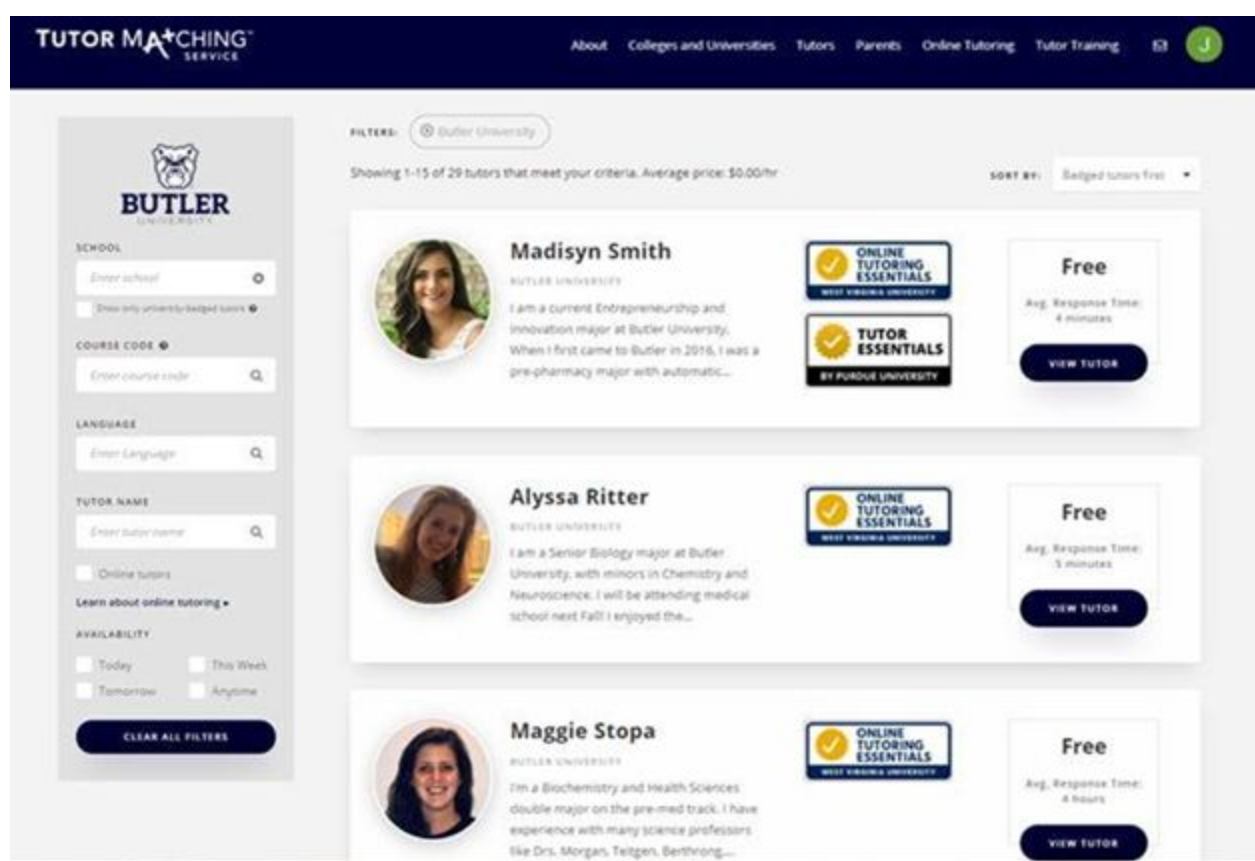

STEP 1: Visit Butler's Tutor [Matching](https://tutormatchingservice.com/#/marketplace?school_name=Butler%20University) Service Site. It should look like this:

STEP 2: Enter Butler University in the SCHOOL box.

STEP 3: Enter CH105 in the Course Code box. Do not put a space between the CH and 105. This will now show you only Butler Tutors for CH 105.

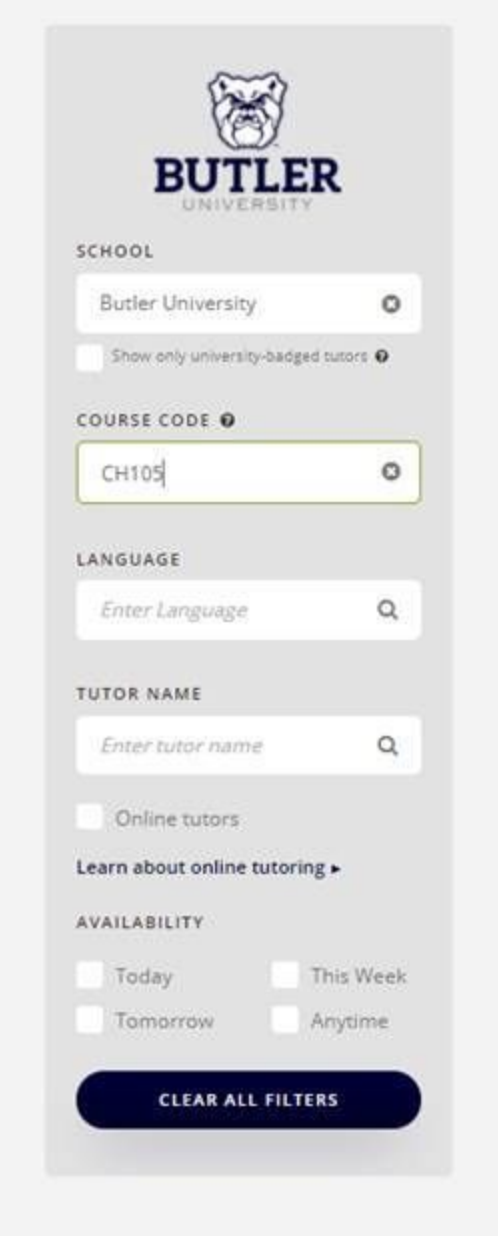

STEP 4: Click on the name of a tutor to enter their tutoring page. Here you will find the courses that this student tutors, their profile, and their availability.

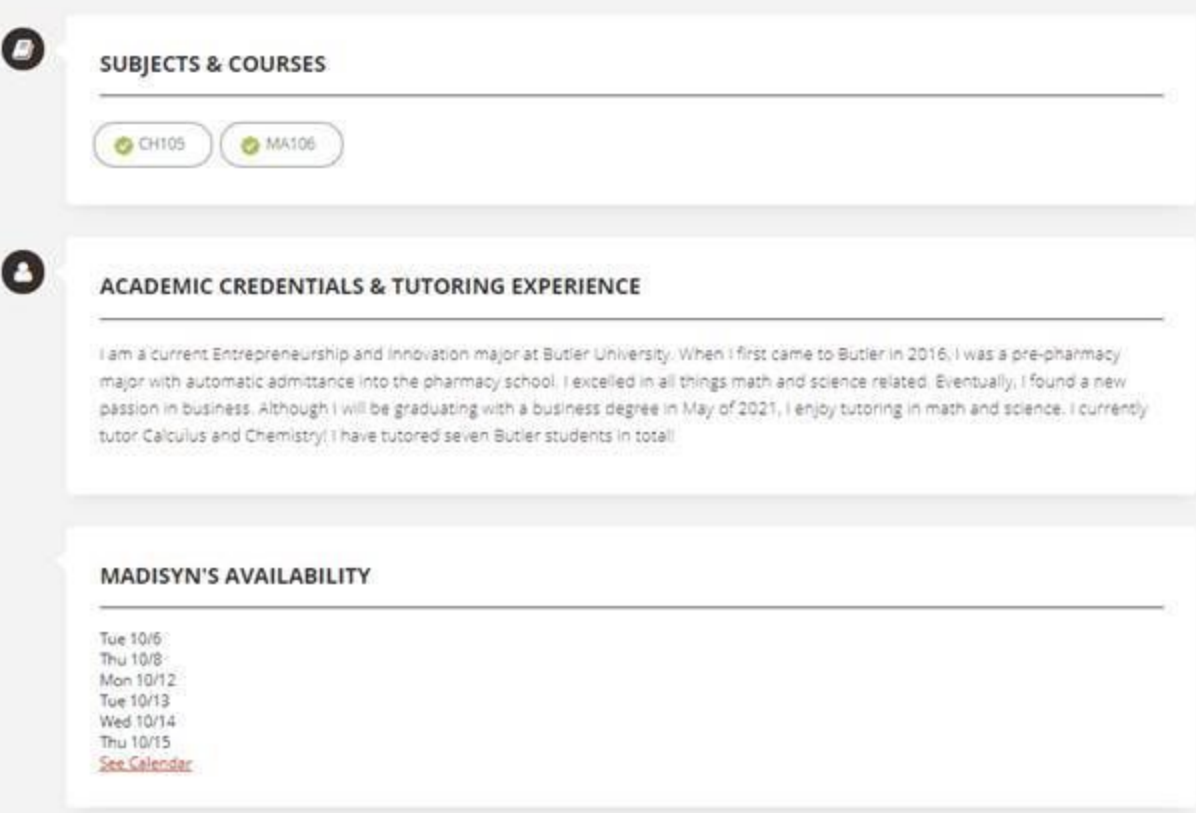

## STEP 5: Click on "See Calendar" under Availability

STEP 6: You will be prompted to login or signup, you will need to login with your Butler student Google account. Only students with an @butler.edu email will be able to schedule tutoring appointments with Butler/CASE endorsed tutors.

STEP 7: Find a time on the tutor's calendar that will work with you. Click on that time "block" highlighted in blue and proceed through the session confirmation steps. The amount of time can be adjusted by dragging the bottom of the dark blue box representing your scheduled time.

STEP 8: Scroll down and select which course you would like tutoring for.

STEP 9: Describe what it is you would like to work on in the text box below (e.g. I would like help studying equation balancing for a quiz on Friday; I am having trouble understanding exothermic and endothermic reactions and would like to go over my last test)

STEP 10: Butler tutors are free! Select the "Click Here" in red and input your Butler email to identify yourself as a Butler student with free tutoring services

STEP 11: A verification code will be sent to your Butler email then type in code to verify; it may take a minute but if you do not see it, check your spam folder or check the email address you sent is correct

STEP 12: Put in your phone number so that the tutor may contact you.

STEP 13: Select green "Book Tutor" button at the bottom

STEP 14: You should see this on your screen and will receive a confirmation email

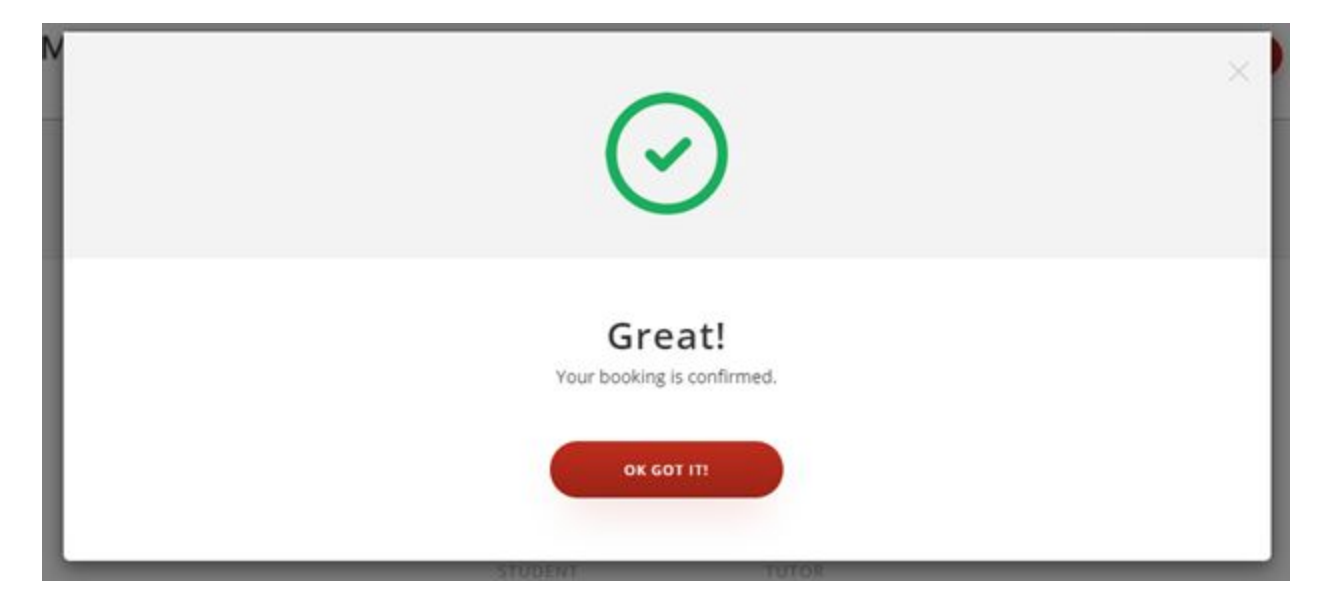

\*If for any reason you need to cancel, navigate to your account, select "Sessions & Reviews" and hit cancel or reschedule and provide a reason for it